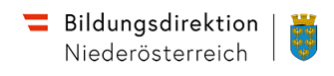

## **Anleitung zur Bewerbung**

# **für ausgeschriebene Stellen für Lehrpersonen im Bereich der allgemein bildenden Pflichtschulen im Bundesland Niederösterreich**

Bewerbungen für offene Stellen für Lehrpersonen auf Grund einer Ausschreibung der Bildungsdirektion für Niederösterreich können ausschließlich über das Bewerbungsportal "Bewerbung online" eingereicht werden.

Eine Online-Bewerbung ist ausnahmslos nur innerhalb der jeweiligen Bewerbungsfrist möglich.

Nach Ablauf der Bewerbungsfrist können keine Bewerbungen mehr an die Bildungsdirektion übermittelt werden.

Zum Bewerbungsportal gelangen Sie über die Homepage der Bildungsdirektion für Niederösterreich oder indem Sie nachfolgende Adresse in Ihrem Internetbrowser eingeben:

## **https://bewerbung.bildung.gv.at**

Für die Anmeldung am Bewerbungsportal ist einmalig eine Registrierung notwendig. Wählen Sie dazu den Link <*Registrieren*>

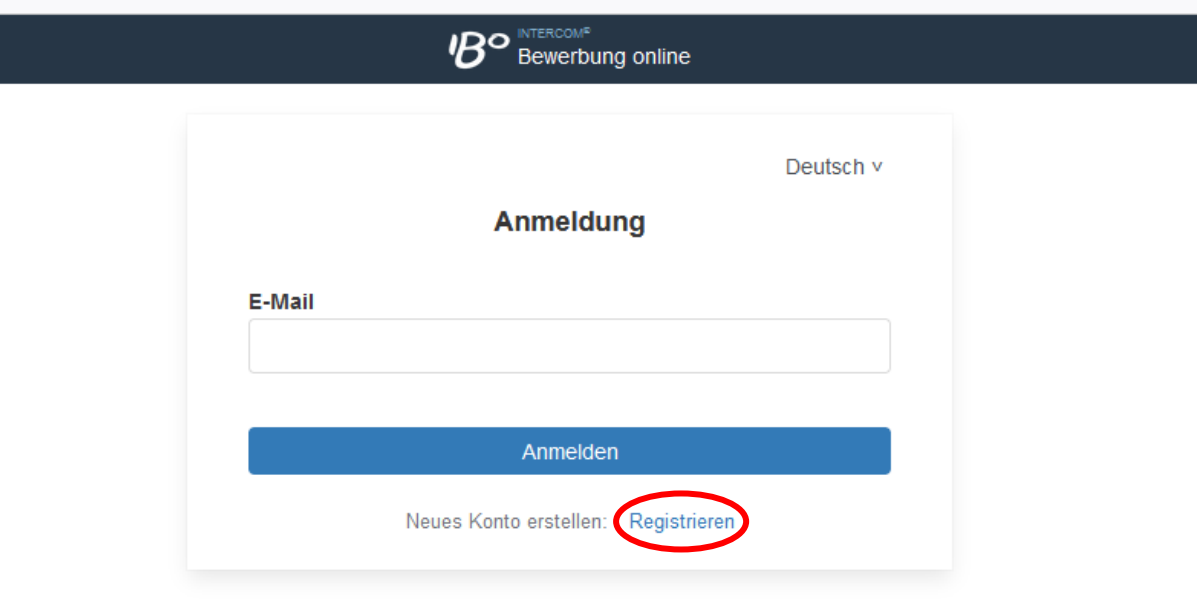

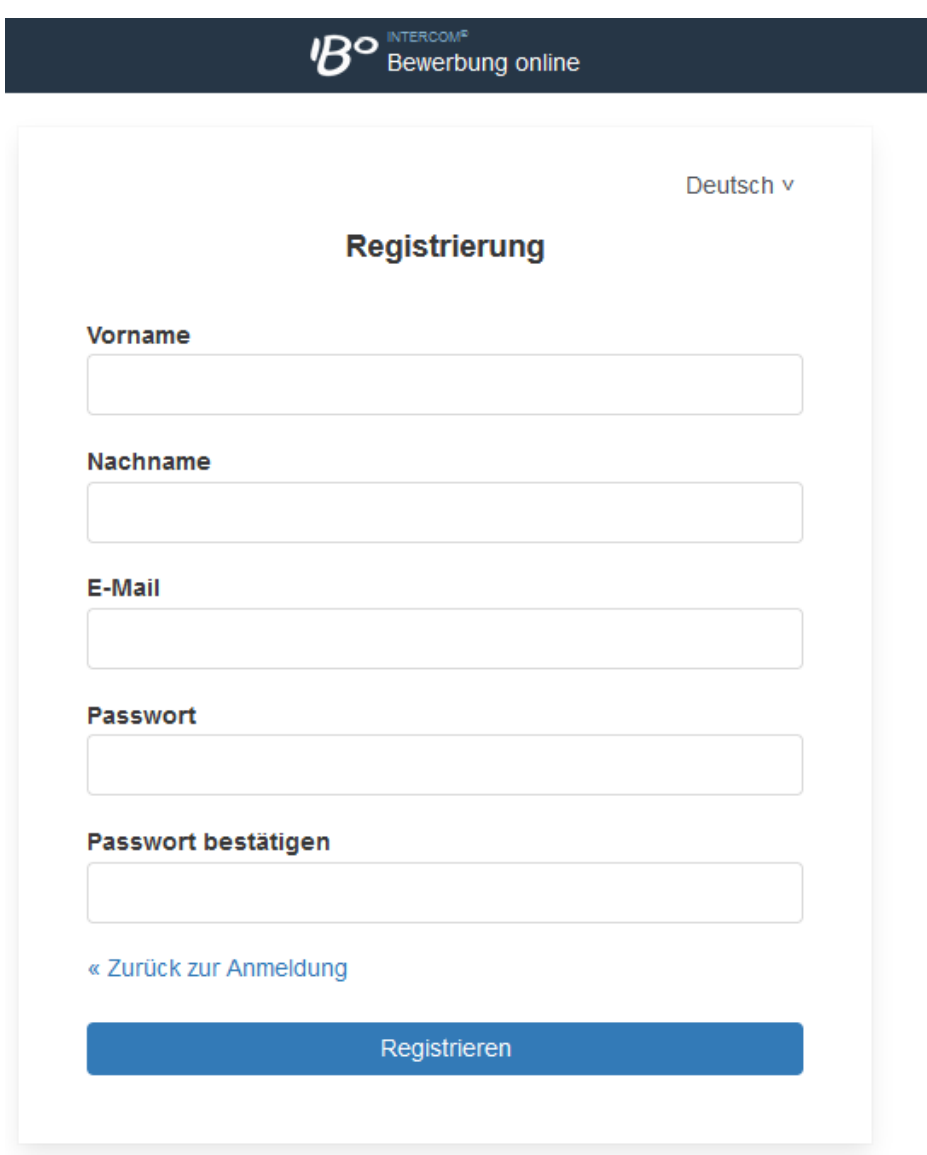

Bitte schließen Sie mit Klick auf "Registrieren" ab. Kurz darauf erhalten Sie eine e-mail auf die von Ihnen bekannt gegebene Adresse. Die Registrierung ist durch Klick auf den übermittelten Link abzuschließen.

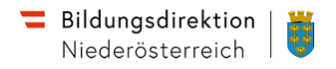

## **Ablauf der Bewerbung**

Führen Sie folgende Schritte aus, um eine gültige Bewerbung für eine ausgeschriebene Stelle als Lehrperson zu übermitteln:

### **1. Bewerbungsdaten pflegen**

Die Bewerbungsdaten sind im Register "Mein Profil" in den einzelnen Kategorien einzugeben.

#### **1.1 Kontaktdaten**

Erfassen Sie hier Ihre Kontaktdaten und speichern Sie ein Foto

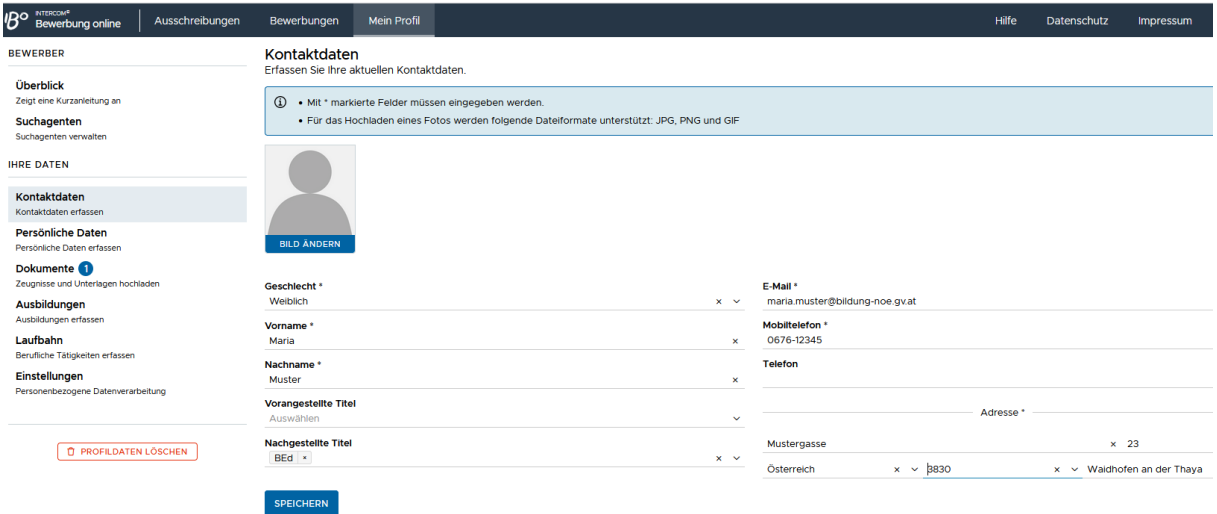

#### **Anmerkungen zu den Kontaktdaten:**

#### **Mobiltelefon, Telefon:**

Geben Sie bitte diese Angaben immer in der Form Vorwahl**-**Rufnummer ein. z.B. 0xxx-xxxxxxx Trennen Sie dabei die Vorwahl von der Rufnummer bitte durch einen Bindestrich Eine Ländervorwahl ist nur bei Telefonnummern aus anderen Ländern einzugeben. (z.B. +49-xxx-xxxxxxx)

#### **Straße, Ort:**

Verwenden Sie bitte keine Abkürzungen. Schreiben Sie die Angaben immer vollständig aus. z.B. Waidhofen/T. = Waidhofen an der Thaya

#### **1.2 Persönliche Daten**

Hier pflegen Sie im Eingabeformular Ihre persönlichen Daten. Achten Sie auf die korrekte Eingabe der SV-Nummer. Sie wird auf das Geburtsdatum und auf die Prüfsumme geprüft. Bei einer nichtösterreichischen Staatsbürgerschaft ist die SV-Nummer kein Pflichtfeld.

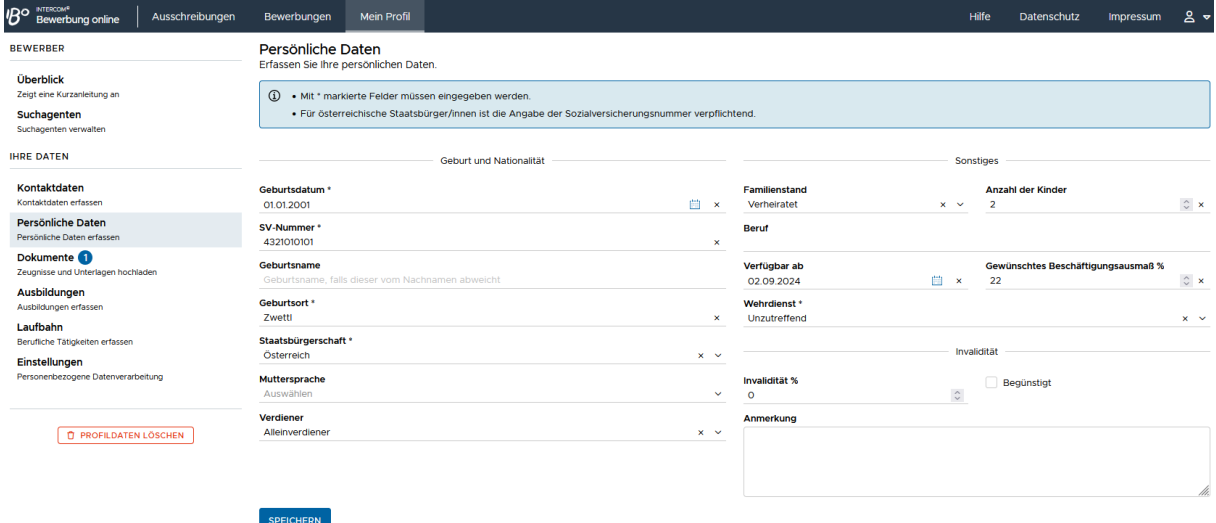

#### **Anmerkungen zu den Persönlichen Daten:**

#### **Verfügbar ab:**

Geben Sie bitte immer ein Datum ein, ab wann sie für eine Neuaufnahme zur Verfügung stehen. Geben Sie dazu bitte eine nähere Angabe im Feld Anmerkung ein. z.B. verfügbar ab infolge Kündigungsfrist

#### **Gewünschtes Beschäftigungsausmaß:**

Geben Sie hier bitte das gewünschte Beschäftigungsausmaß ein. Die gewünschte Stundenanzahl entspricht dabei dem Prozentausmaß einer Vollzeitstelle.

#### 22 Stunden entsprechen 100 %

Entnehmen Sie das Beschäftigungsausmaß in Prozent des von Ihnen gewünschten Stundenausmaßes gerne der nachfolgenden Tabelle. Geben Sie bitte immer die Obergrenze des gewünschten Beschäftigungsausmaßes ein. Sollten Sie für jedes Beschäftigungsausmaß zur Verfügung stehen, brauchen Sie dieses Feld nicht zu befüllen.

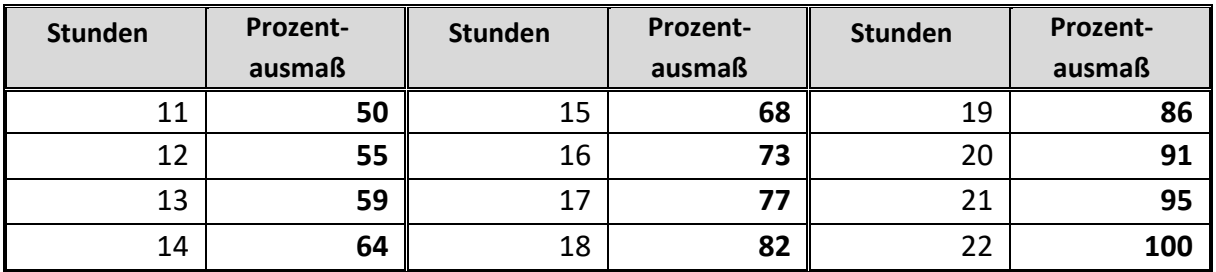

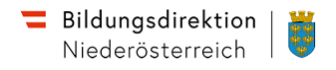

#### **Geburtsort:**

Gilt für Personen, deren Geburtsort nicht in Österreich liegt. Geben Sie bitte das Land und den Geburtsort ein. z.B. (Ungarn) Budapest

#### **1.3 Dokumente**

Bevor Sie Ihre Ausbildung und Ihre Laufbahn erfassen, müssen Sie alle Dokumente im pdf-Format in das Bewerbungsportal übertragen.

Scannen Sie bitte Ihre Bewerbungsdokumente im pdf-Format. Scannen Sie bitte immer alle Seiten (Vorder- und Rückseite) ein.

Vergeben Sie einen aussagekräftigen Dateinamen als Dokumentbezeichnung (z. B. "Diplomprüfung.pdf").

Um ein neues Dokument hochzuladen, wählen Sie die Schaltfläche <*Hinzufügen*>.

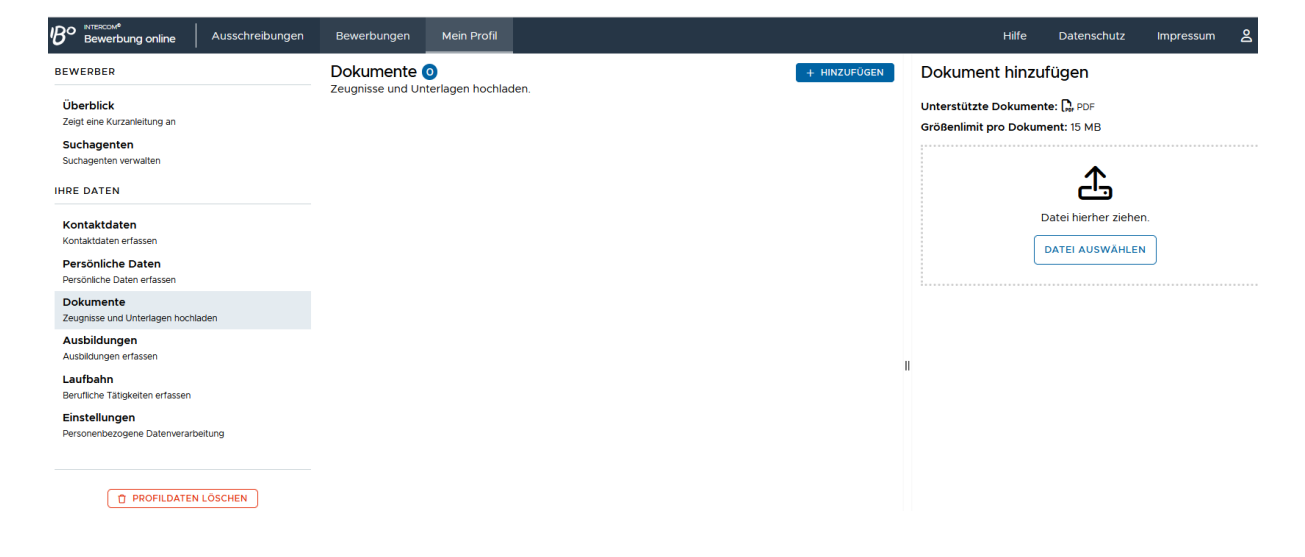

Im folgenden Dialogformular übernehmen Sie aus Ihrem Datenordner das jeweilige Dokument und fügen die entsprechende Dokumentkategorie hinzu.

Die Dokumentbezeichnung wird vom System in der Regel analog zur gewählten Dokumentkategorie automatisch vergeben. Wenn dies nicht der Fall ist, geben Sie bitte eine treffende, kurze Dokumentbezeichnung ein.

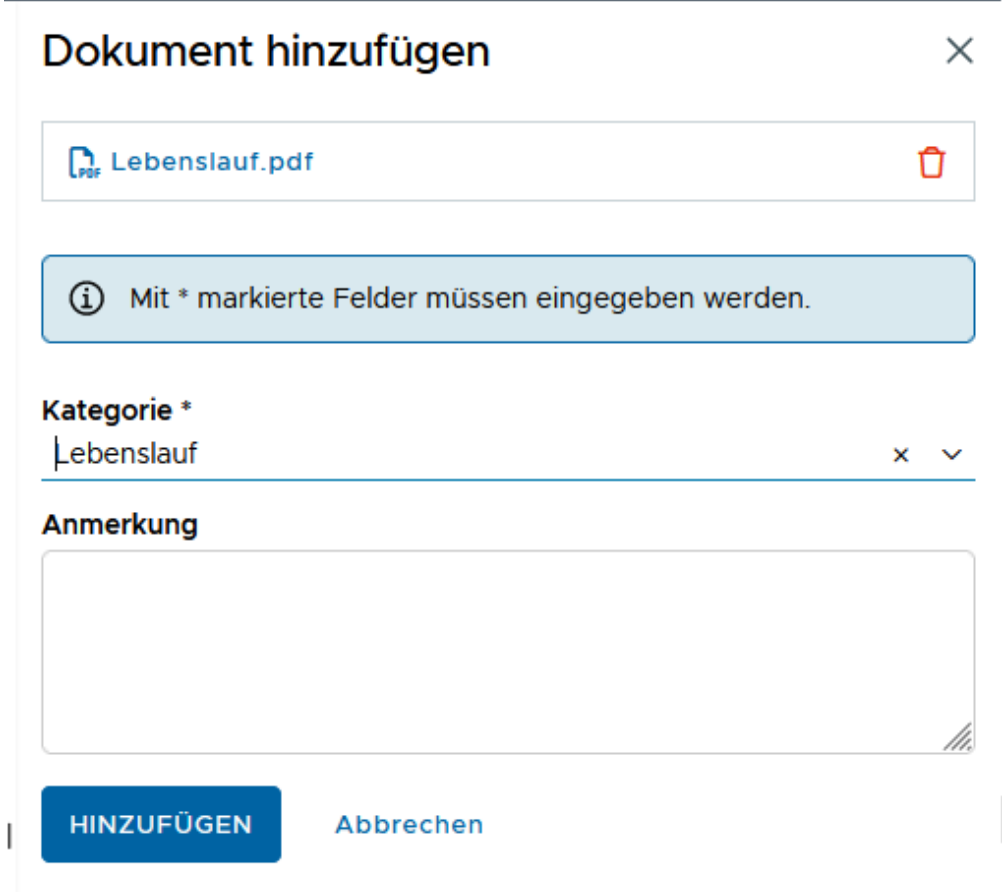

Wiederholen Sie den Vorgang für alle weiteren Dokumente.

Folgende Dokumente sind jedenfalls hochzuladen:

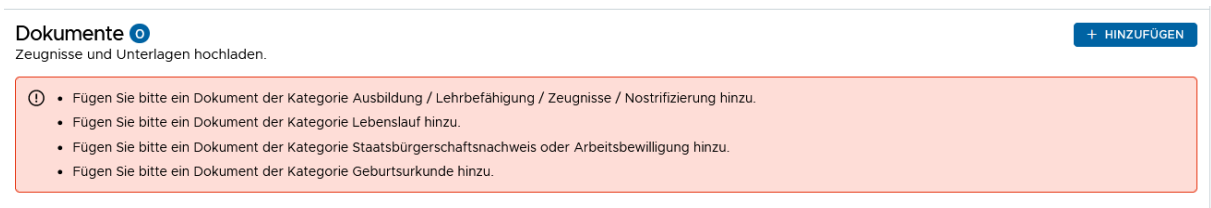

Bei der ersten Online-Bewerbung müssen alle persönlichen Dokumente, Zeugnisse und Bestätigungen als pdf-Dokument in das Bewerbungsportal hochgeladen werden.

Im Detail sind dies folgende Unterlagen:

- Lebenslauf mit Datum, Unterschrift und Foto Geben Sie bitte im Lebenslauf unbedingt einen gewählten Studienschwerpunkt ein Sofern Sie Ihr Studium noch nicht abgeschlossen haben, geben Sie bitte im Lebenslauf gut sichtbar unbedingt den Beginn und das voraussichtliche Ende Ihres Lehramtsstudiums ein.
- Staatsbürgerschaftsnachweis oder Kopie des gültigen Reisepasses beziehungsweise Nachweis

des unbeschränkten Zuganges zum österreichischen Arbeitsmarkt (Aufenthaltstitel)

- Meldezettel
- Reifeprüfungszeugnis
- Studienabschluss- bzw. Lehramtsprüfungszeugnisse
- Lehrabschlussprüfungszeugnis, Meisterprüfungszeugnis
- Studienerfolgsnachweis
- Bestätigung über die Zurücklegung der Induktionsphase
- Nachweis über Familienstand bei verheiratet/geschieden/verwitwet/eingetragener Partnerschaft
- Geburtsurkunde des Kindes / der Kinder
- Bestätigung über die Ableistung des Präsenz- oder Zivildienstes bzw. über die Untauglichkeit
- Nachweis über Vordienstzeiten als Lehrperson außerhalb von Niederösterreich (Dienstvertrag, Pragmatisierungsdekret, Definitivstellungsbescheid)
- Nachweise über Berufspraxis
- Bestätigungen über Zusatzqualifikationen
- Motivationsschreiben
- Personen mit nichtdeutscher Muttersprache: nach Möglichkeit ein Sprachzertifikat eines österreichischen Instituts

#### **1.4 Ausbildung**

Über die Schaltfläche <*Hinzufügen*> wird eine neue Ausbildung angelegt:

Es wird ein Dialogformular geöffnet, in dem Sie die Daten Ihrer Ausbildung eingeben können.

Im Feld <*Art*> können Sie einen eigenen Begriff eingeben, sofern Sie keinen passenden Listeneintrag finden.

Im Feld <*Unterlagen*> können Sie der Ausbildung ein zuvor hochgeladenes Dokument als Nachweis zuordnen.

Es muss mindestens eine Ausbildung (z. B. Lehramtsprüfung) erfasst werden, damit die Bewerbung abgeschickt werden kann.

Damit Sie eine Schulart (z.B. Primarstufe) oder die Fächer eingeben können, für die Sie eine Lehramtsausbildung abgeschlossen haben oder abschließen werden, wählen Sie bitte bei <*Art*> den Begriff "Lehramtsprüfung" aus. In der Folge können Sie dann die jeweilige Schulart oder die entsprechenden Fächer auswählen.

Geben Sie beim Ausbildungsort bitte an, ob Sie Ihre Ausbildung an einer Universität oder an einer Pädagogischen Hochschule (früher Pädagogische Akademie) abgeschlossenen haben oder abschließen werden und führen Sie bitte danach den Standort an.

z.B. Universität Wien oder Pädagogische Hochschule Baden, …

Führen Sie bitte im Feld <*Anmerkung*> an, ob Sie Ihre Ausbildung bereits abgeschlossen haben bzw. wann sie Ihre Ausbildung voraussichtlich abschließen werden. (siehe dazu nachfolgende Grafik)

## Ausbildung hinzufügen

 $\times$ 

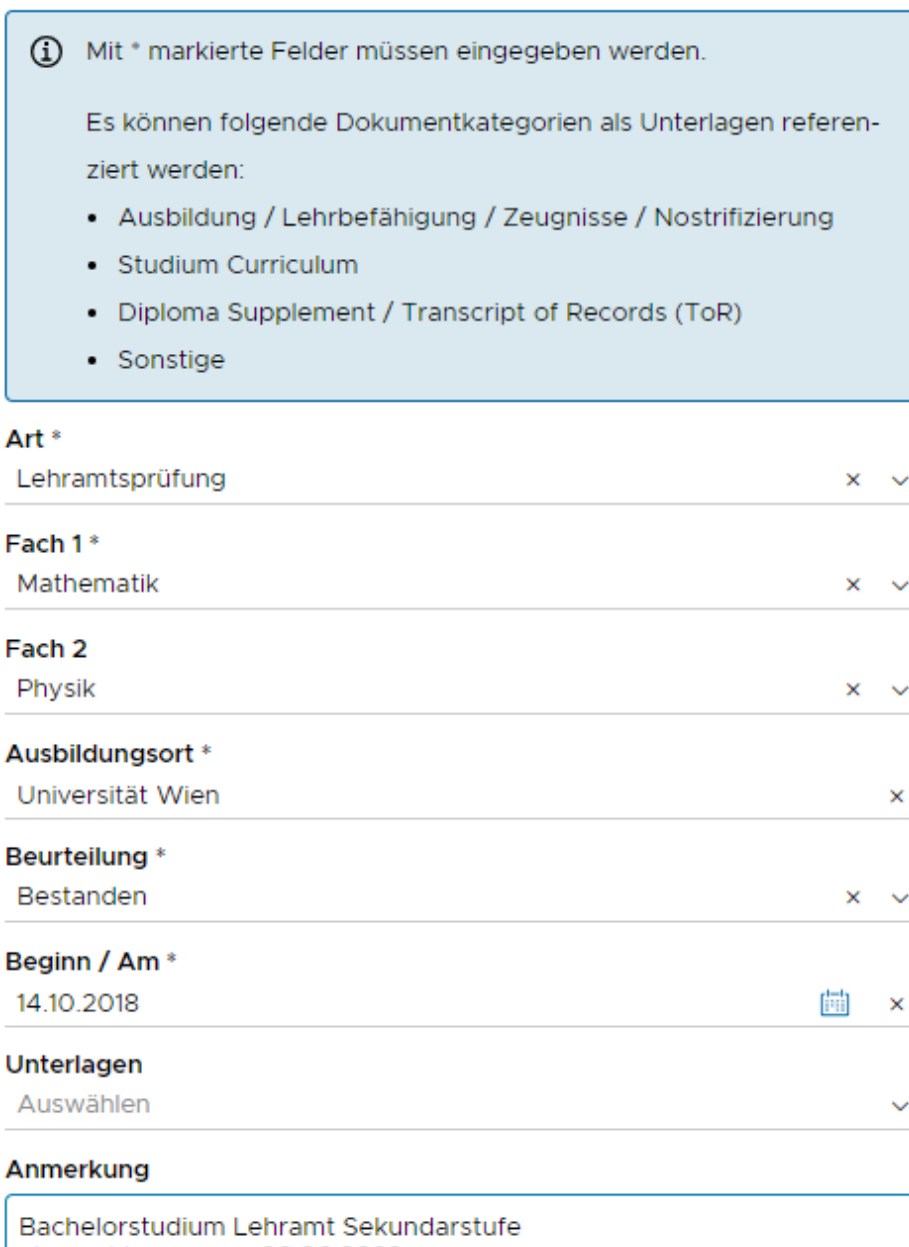

abgeschlossen am: 26.06.2022 Masterstudium Lehramt Sekundarstufe voraussichtlicher Abschluss am: 26.04.2024

Mögliche Ausbildungen sind z. B.:

Lehramtsprüfung, Lehrabschlussprüfung, Reifeprüfung, Studienabschluss, Meisterprüfung, Unterrichtspraktikum

Hier können Sie auch eine für die ausgeschriebene Stelle geforderte Zusatzqualifikation angeben und belegen.

Nach dem Speichern wird der Datensatz im Register <*Ausbildung*> angezeigt.

#### **1.5 Laufbahn**

Im Registerblatt <*Laufbahn*> pflegen Sie Vordienstzeiten und bisherige berufliche Tätigkeiten. Ein neuer Laufbahnsatz wird über die Schaltfläche <*Hinzufügen*> angelegt.

Geben Sie im Formular die Daten der beruflichen Tätigkeit ein.

Im Feld <*Art*> können Sie einen eigenen Begriff eingeben, wenn kein passender Listeneintrag vorhanden ist.

Im Feld <*Unterlagen*> können Sie ein oder mehrere Dokument(e) als Nachweis der beruflichen Tätigkeit zuordnen

Standen Sie oder stehen Sie derzeit in einem Dienstverhältnis als Lehrperson, geben Sie bitte im Feld <*Tätigkeit / Stelle*> den dienstrechtlichen Status und die Gehaltsstufe ein.

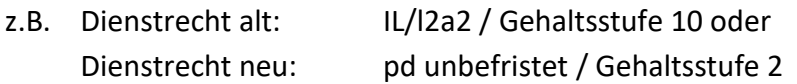

## Laufbahn hinzufügen

 $\times$ 

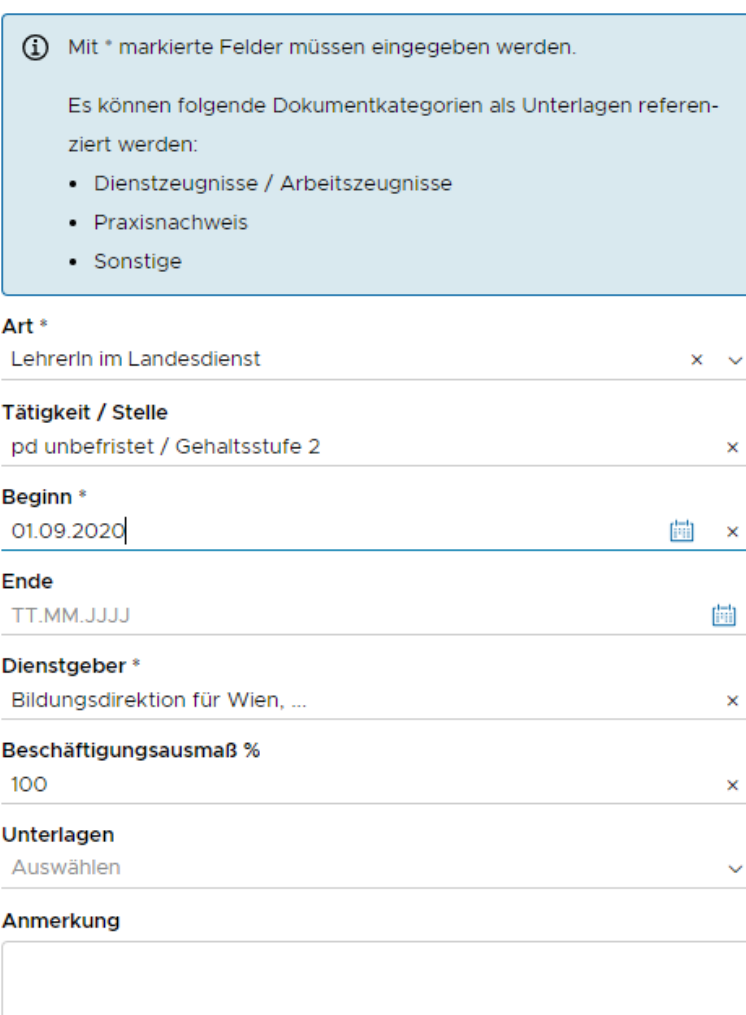

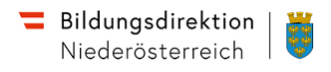

In Ihrem Profil können Sie über den **Suchagenten** festlegen, dass Sie über laufende Ausschreibungen per e-mail benachrichtigt werden.

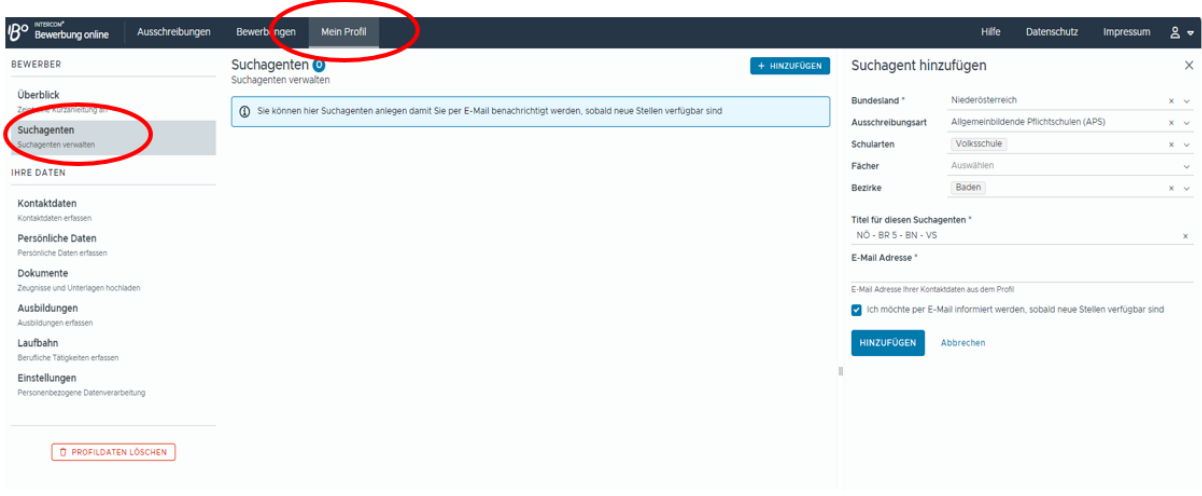

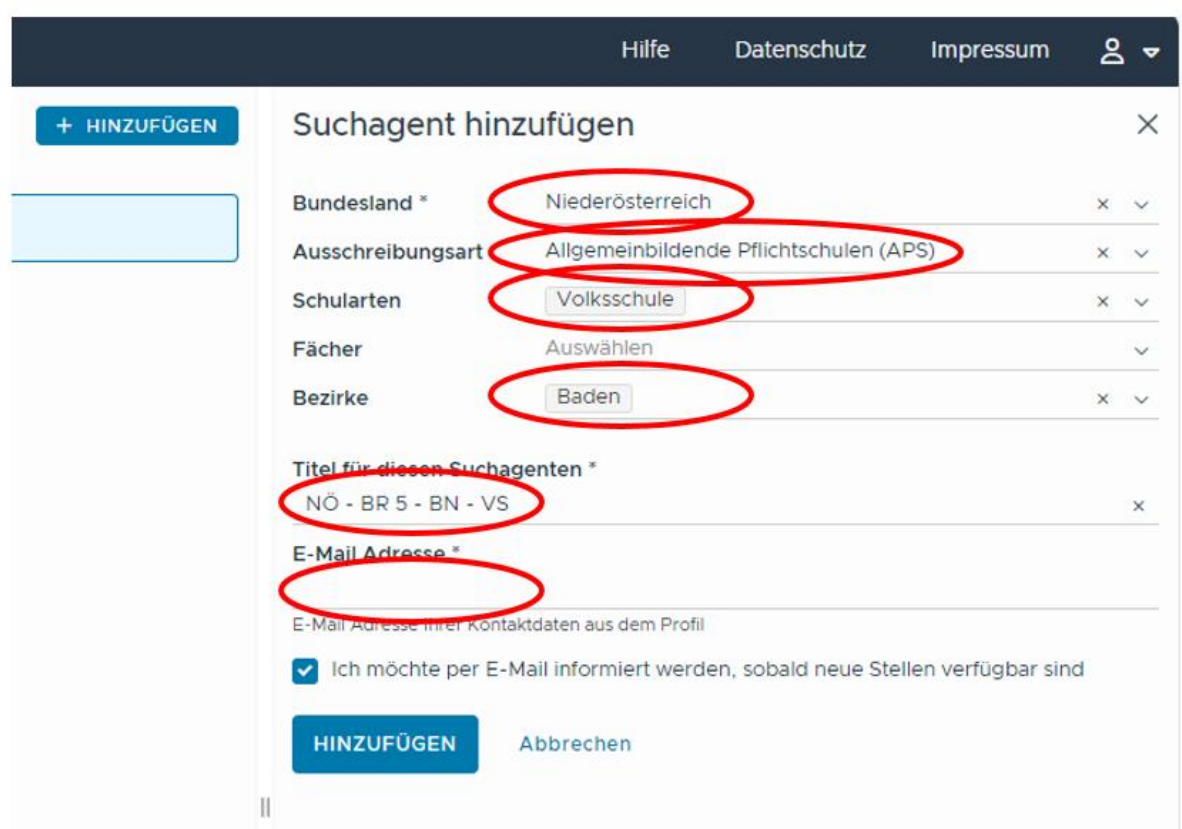

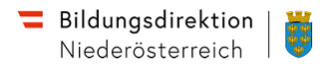

## **2. Suche nach ausgeschriebenen Stellen für Lehrpersonen**

Durch die Eingabe von verschiedenen Suchkriterien (z. B. Schularten, Bezirke, Fächer) können Sie gezielt nach freien Stellen für Lehrpersonen suchen.

Sie können für ein Suchfeld auch mehrere Kriterien (z. B. Fächer, Bezirke) wählen.

Über die Schaltfläche <*Zurücksetzen*> werden alle Suchkriterien wieder gelöscht.

Nach Abschicken der Suchabfrage über die Schaltfläche <*Suchen*> werden die ausgeschriebenen freien Stellen für Lehrpersonen angezeigt, die den Suchkriterien entsprechen.

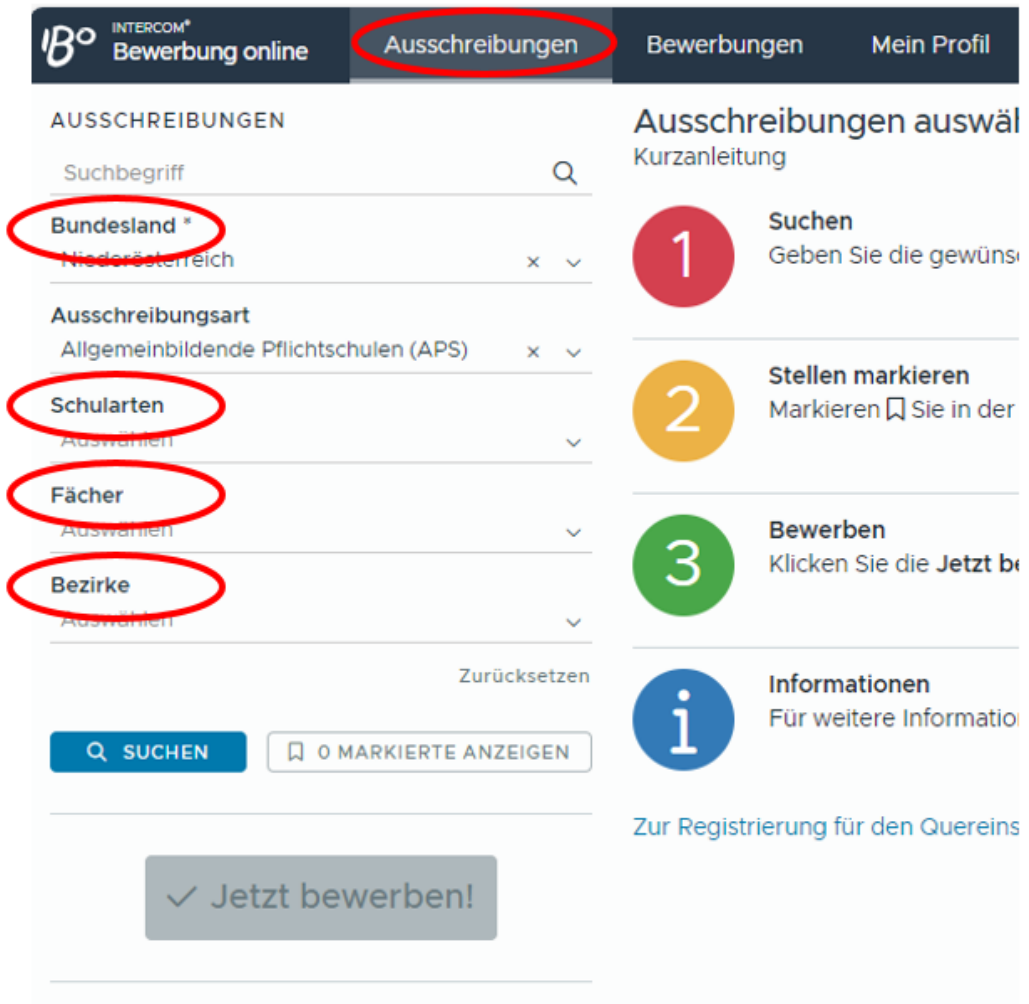

Markieren Sie nun mit den Datensatzmarkierungen die ausgeschriebenen Stellen für Lehrpersonen, für die Sie sich bewerben wollen.

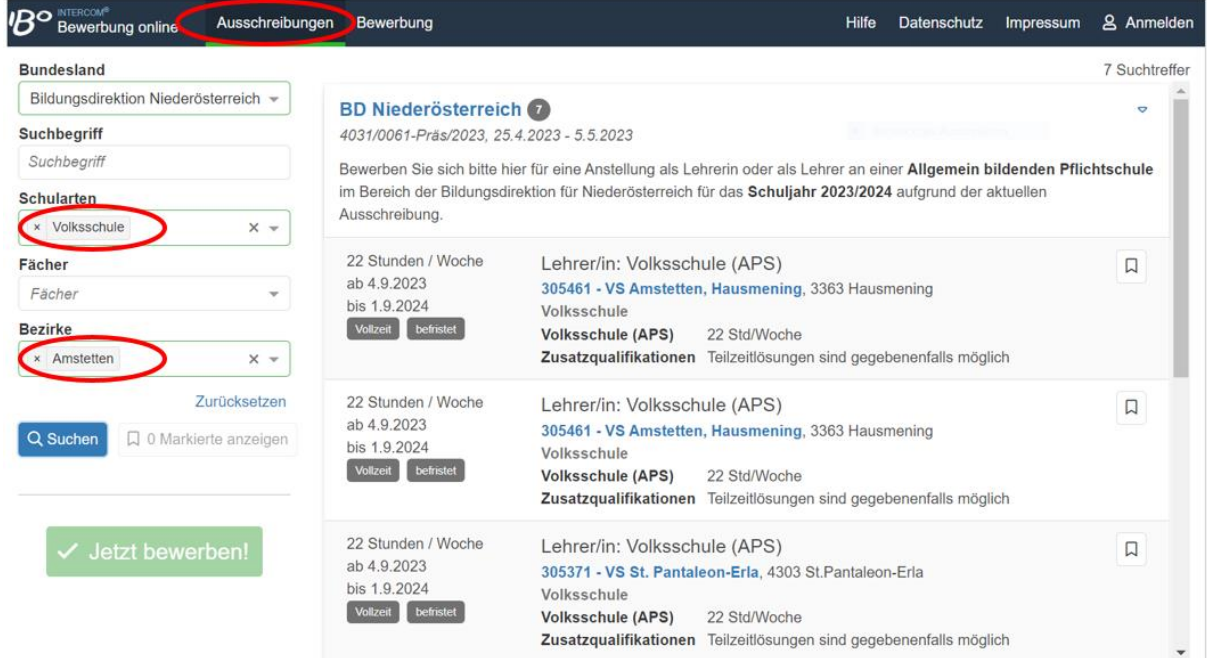

Für jede ausgeschriebene Stelle werden die Schule, die Befristung der Stunden, das Fach, optional ein Fachzusatz für eine nähere Beschreibung des Faches, eine unter Umständen geforderte Zusatzqualifikation und der Zeitraum angegeben.

Nach Auswahl der Stellen starten Sie die Eingabe der Bewerbungsdaten über die Schaltfläche < *Jetzt bewerben*>.

### **3. Bewerbung abschließen**

Wurden die Bewerbungsdaten vollständig eingegeben, klicken Sie auf die Schaltfläche <*Jetzt bewerben*>, um die Bewerbung abzuschließen.

Im folgenden Schritt wird eine Zusammenfassung der Bewerbungsdaten angezeigt.

Wenn Sie sich für mehr als eine Schule bewerben, können Sie bis zu 3 Schulen von 1 bis 3 reihen.

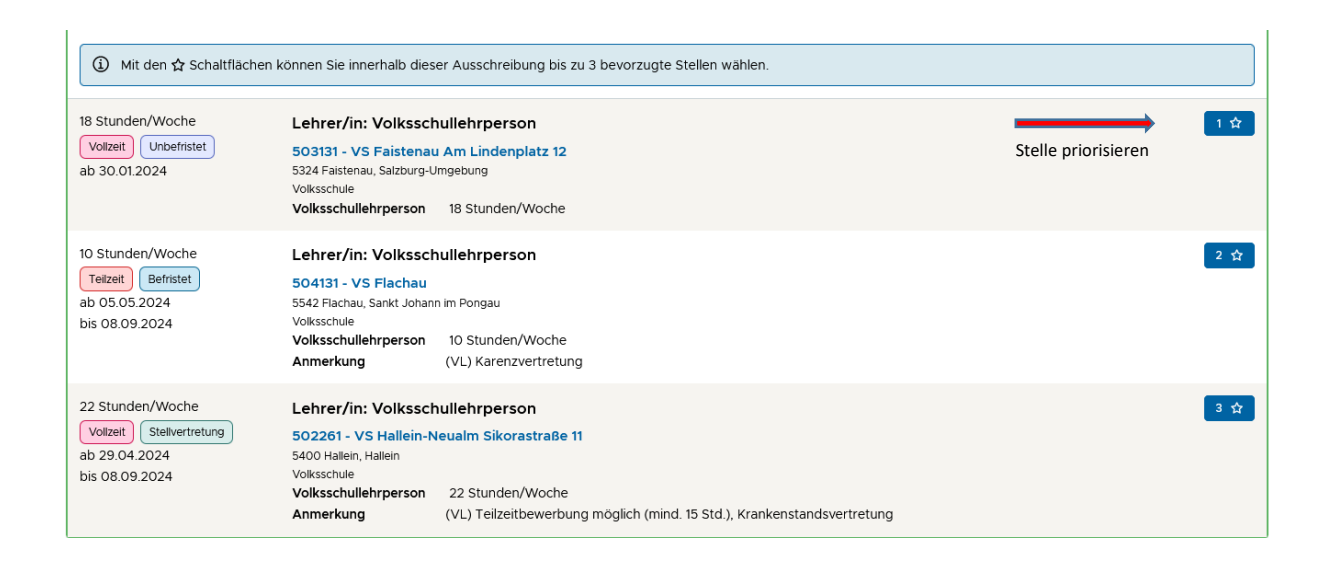

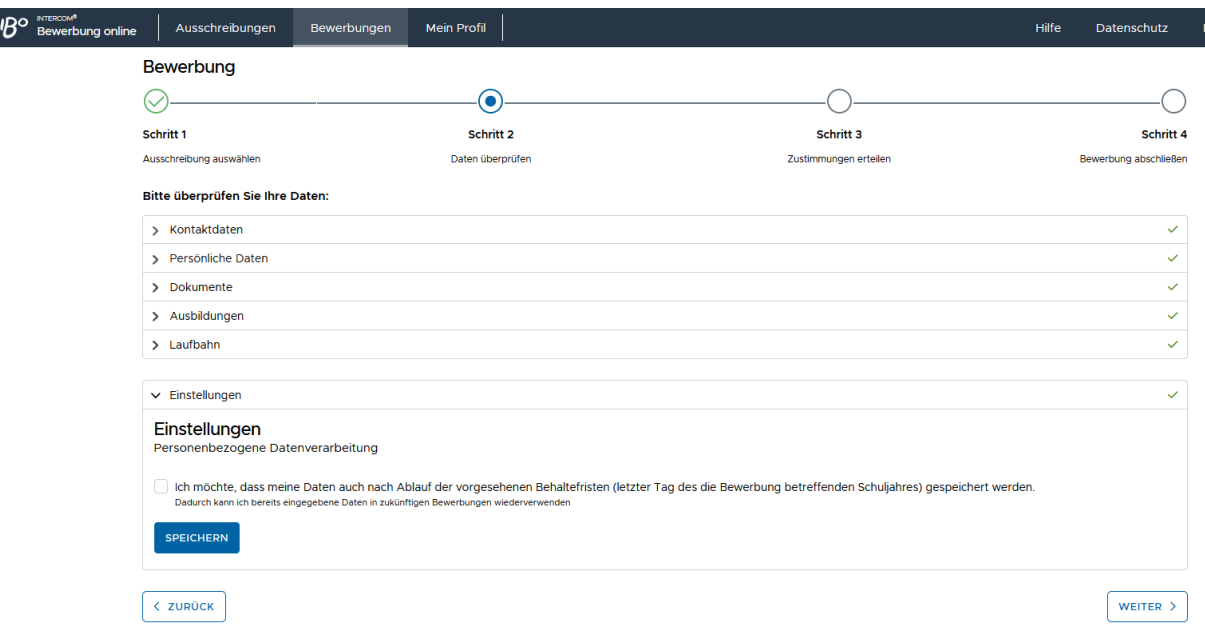

Neben der Datenschutzerklärung geben Sie bitte an, ob Ihre Bewerbungsdaten auch nach Ablauf der gesetzlichen Aufbewahrungsfrist für eine zukünftige Bewerbung gespeichert bleiben oder gelöscht werden sollen. Über die Schaltfläche <*Weiter*> gelangen Sie zum nächsten Bearbeitungsschritt.

Hier bestätigen Sie die rechtlichen Hinweise zum Bewerbungsverfahren.

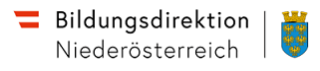

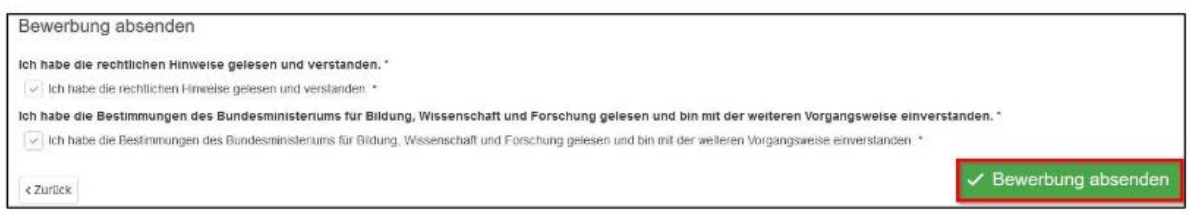

Mit der Schaltfläche <*Bewerbung absenden*> schließen Sie die Bewerbung ab. Erst mit diesem Schritt wird Ihre Bewerbung an die Bildungsdirektion übermittelt.

**Vergewissern Sie sich bitte unbedingt, dass Sie eine Vollzugsmeldung und eine Bestätigung per e-mail über die erfolgte Bewerbung erhalten!**

**Änderungen bzw. Ergänzungen, die Sie nach dem Absenden einer Bewerbung im Bewerbungsportal durchführen, werden programmbedingt nicht an die Bildungsdirektion bzw. an die Schulleitungen weitergeleitet.**

**Achten Sie somit bitte auf absolute Vollständigkeit der geforderten Unterlagen! Sollten Änderungen oder Ergänzungen dennoch unbedingt notwendig sein, können diese unter der e-mail Adresse**

#### **[office@bildung-noe.gv.at](mailto:office@bildung-noe.gv.at)**

**an die Bildungsdirektion für Niederösterreich übermittelt werden.**

#### **Informationen zum Auswahlverfahren**

Die Schulleitung sichtet alle Bewerbungen und lädt Kandidatinnen bzw. Kandidaten zu strukturierten Bewerbungsgesprächen ein.

Nach Abschluss aller Bewerbungsgespräche ist der Bildungsdirektion für Niederösterreich seitens der Schulleitung eine Reihung der Bewerberinnen und Bewerber zu übermitteln.

Die Bildungsdirektion für Niederösterreich ermittelt die Zuteilungsmöglichkeiten und nimmt eine fixe Zuteilung der Bewerberinnen bzw. Bewerber auf Basis der Reihung der Schulen vor und stellt jene Bewerberinnen bzw. Bewerber fest, die eine gleiche Reihung für mehrere Schulen aufweisen.

Nachdem sich jede Bewerberin bzw. jeder Bewerber an mehreren Schulstandorten oder für mehrere ausgeschriebene Stellen bewerben kann, besteht die Möglichkeit, dass eine Bewerberin bzw. ein Bewerber bei mehreren Stellen erstgereiht ist.

Um das Auswahl- und Entscheidungsverfahren möglichst kurz zu halten, wird daher empfohlen, bei Bewerbungen bei mehreren Stellen unbedingt eine Reihung (Priorisierung) der Stellen vorzunehmen.

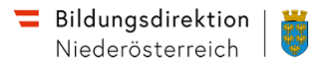

Die Bildungsdirektion für Niederösterreich nimmt im Regelfall die Zuteilung der Bewerberinnen bzw. Bewerber auf die ausgeschriebenen Stellen auf Basis der Präferenzen der Schulleitungen und der Entscheidung der Bewerberinnen bzw. Bewerber vor.

Da die Bildungsdirektion für Niederösterreich im Sinne einer bestmöglichen Betreuung aller Schülerinnen und Schüler absolute Versorgungssicherheit zu garantieren hat, kann die **Bildungsdirektion für Niederösterreich** auch **eine von diesen Präferenzen abweichende Entscheidung treffen**, um die Zuteilung von Lehrkräften auch in Schulen in benachteiligten Lagen oder in Schulen, bei denen es keine Bewerbungen für die ausgeschriebenen freien Stellen gab, sicher zu stellen.